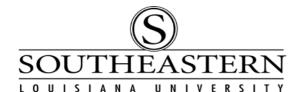

## ENTERING A PURCHASE REQUISITION In PeopleSoft Financials

PLEASE NOTE: For purchases that must be approved by more than one budget unit head, use the "Multi-Budget Unit Head Purchase Request" form found on the Purchasing Department web page. Do not enter a PeopleSoft requisition.

- 1. After logging in to PeopleSoft Financials, navigate to **Add/Update Requisitions**: Purchasing -> Requisitions -> Add/Update Requisitions
- 2. Click on the *Add a New Value* tab. The Business ID must be **SLULA** and the Requisition ID must be **NEXT**.

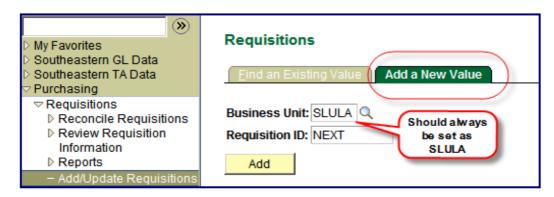

 In the *Header* section of the Requisition screen of the *Maintain Requisitions* page, fill out the *Requester, Requisition Date, & Accounting Date.* Then click on *Requisition Defaults*. Note: To copy from another requisition, click on *Copy From* before choosing *Requisition Defaults*.

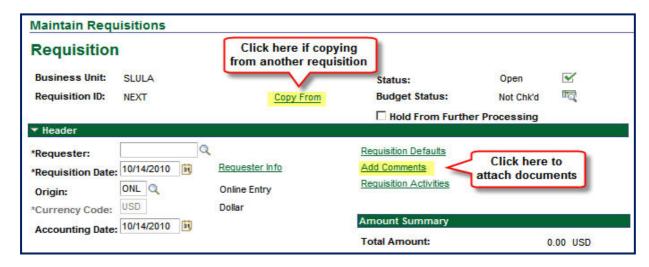

1

## **ENTERING A PURCHASE REQUISITION**

4. On the *Default Options* section, check the **Override** option. Then complete the *Buyer*, *Vendor*, *Category*, *Unit of Measure*, and confirm that *Vendor Location* is "1". (Note: If vendor # is not in the system, complete a <u>PeopleSoft Vendor Request</u> form found on the PeopleSoft Financials webpage located in Leonet. For "To be Bid" purchases, use vendor number 0000002107, "TOBEBID".)

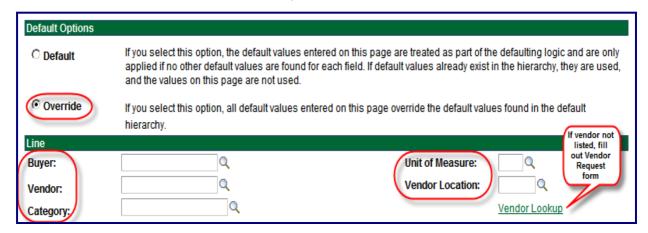

5. In the *Schedule* section, complete the *Due Date. Your* Ship To code will automatically appear and should not be changed. In the *Distribution* section, complete the *Speedchart #* field - which is the same # as the Budget Unit #. For instructions on creating a requisition that is paid by more than one budget with the same budget unit head, refer to the Training Topics link on the PeopleSoft Financials webpage. Click on the OK button to return to the Requisition page.

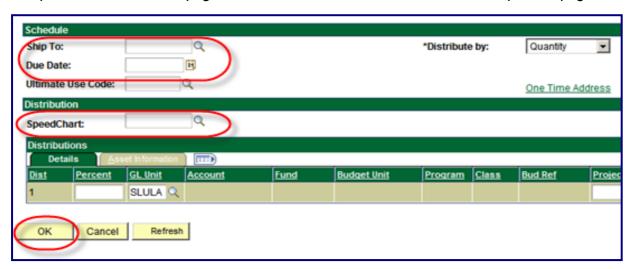

## **ENTERING A PURCHASE REQUISITION**

6. Back on the **Requisition Header** screen, click on the *Add Comments* link. Attach any documents required by Southeastern's Purchasing Dept. to the **first** comment. Click on the "plus" icon to add more comments *without* attachments.

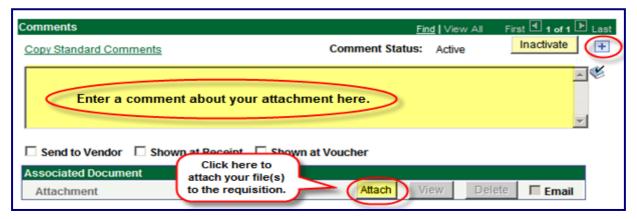

7. In the *Line* section, enter item information in the *Description, Quantity,* and *Price* fields. Use the bubble icon for line comments. If more than one item is being purchased, click on the "plus" + icon.

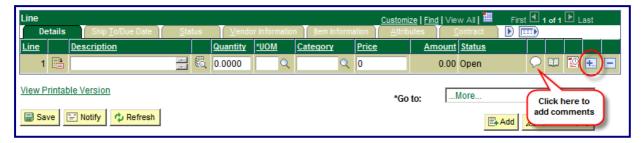

8. After all information has been entered, click on the **Save** button. Make sure the status changes to *Pending*.

If it does not change to Pending, click the **w** box on the status line.